# Supplier Request Process Changes April 13, 2021

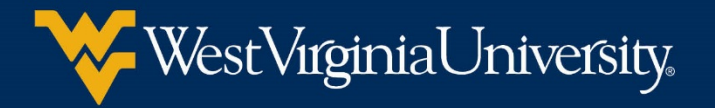

#### **Total Supplier Manager**

- New supplier registration and maintenance module within Mountaineer Marketplace
- Suppliers will register through online supplier portal
	- Upload W9 directly online
	- Submit supporting documentation online for ACH setup (RC)
	- Communicate directly with WVU Supplier Registration and Payment Services teams
	- Submit PO invoices directly into Mountaineer Marketplace
	- See registration and payment statuses

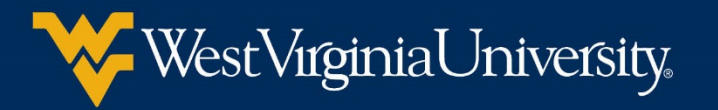

## **What changed?**

- Department submits Supplier Request form in **Marketplace**
- If department has W9 from supplier already, PCPS sends them a link to share via Filelocker.
- PCPS reviews W9 to see if it matches the information provided at Secretary of State, contract, invoice, etc.
- PCPS contacts supplier with any questions.
- PCPS enters the supplier record into wvOasis and waits for the state to approve (if state funded).
- PCPS enters the supplier record into MAP, which then feeds into Marketplace.
- PCPS approves supplier request in Marketplace which notifies department.

#### **Old Process New Process**

- Department submits Supplier Request form in **Marketplace**
- PCPS sends email invite to supplier. Department is notified of update to their request.
- Supplier creates profile in the system, uploads W9, adds contact information, and payment information.
- PCPS reviews W9 to see if it matches the information provided at Secretary of State, contract, invoice, etc.
- PCPS contacts supplier with any questions.
- PCPS enters the supplier record into wvOasis and waits for the state to approve (if state funded).
- PCPS approves the registration in Marketplace, which then feeds into MAP. Department is notified.

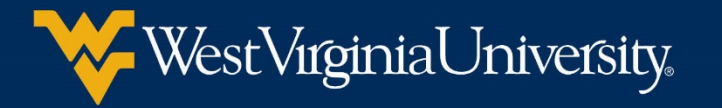

#### **What hasn't changed?**

- The information the Supplier Registration team needs/reviews has not changed.
	- W9/W8 is still required
	- Registration information must still match the Secretary of State's information

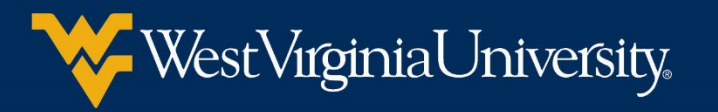

### **Submitting supplier requests**

- 1. Look to see if your supplier is already registered. There are two ways to search:
	- Using one of the automated forms
	- Using the Manage Suppliers screen
- 2. If the supplier's name does not appear, submit a request form.
- 3. If the supplier's name comes up and is has a green check mark beside the name, the supplier is already active in Marketplace. DELL MARKETING LP
	- Check the Contracts and Location -> Addresses section to see if the address on your quote/invoice is listed. If not, submit an Update Existing Supplier request.

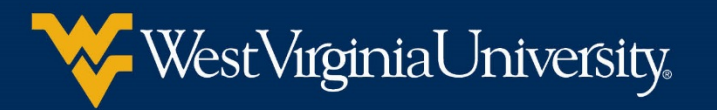

#### **Submitting supplier requests**

- 4. If the supplier's name comes up, but with a red X in front of the name, the supplier is in the Jaggaer network but is not yet set up to do business with WVU. There will also not be a supplier number under the name. Submit a New Supplier – Non WVU Employee form.
	- X Dell (Dell Marketing LP)
- 5. If the supplier's name comes up with a red X in front of the name and a supplier number is displayed under the name, this supplier has been inactivated in MAP. Submit an Update Existing Supplier request.

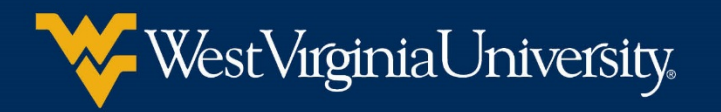

#### **Which form to submit?**

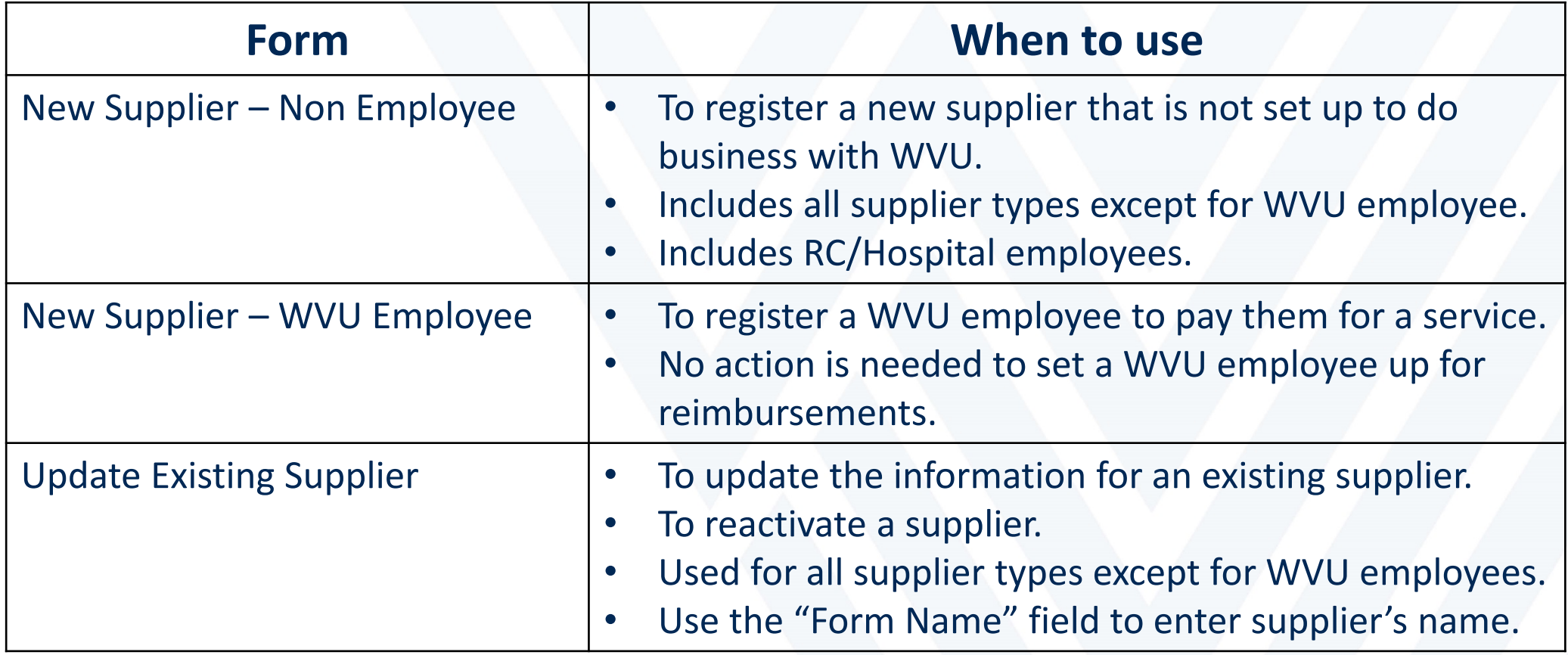

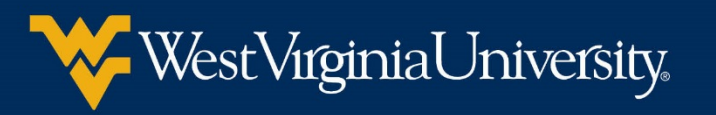

The requestor will receive notifications as the request/registration makes its way through the process. Make sure to turn on those notifications in your profile in Marketplace.

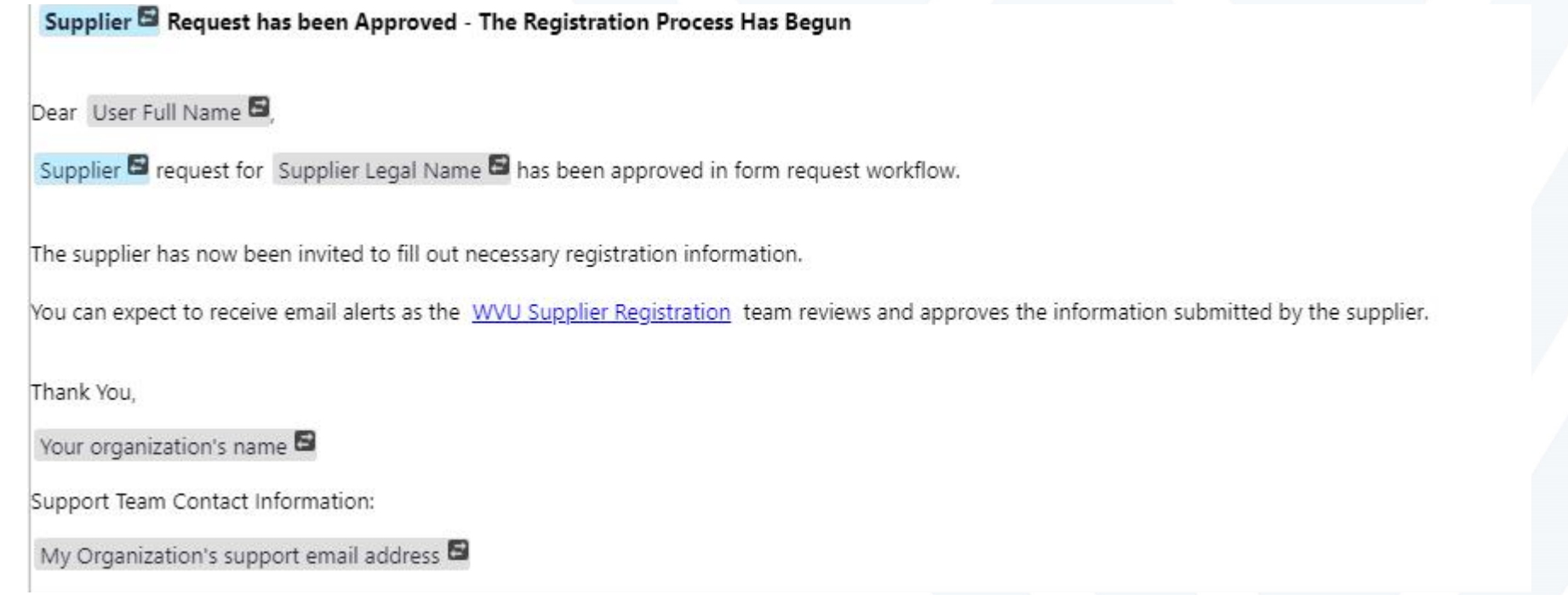

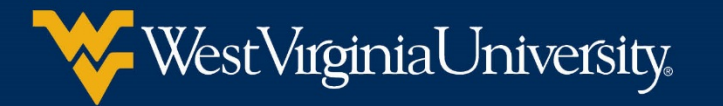

#### Follow the below instructions to update your notification preferences.

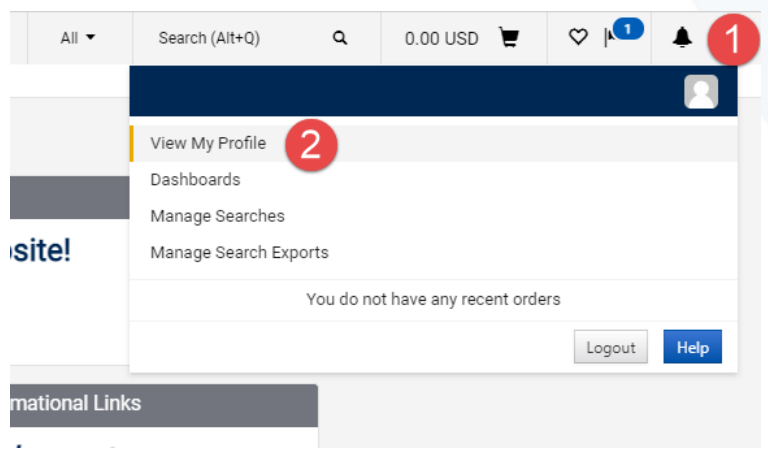

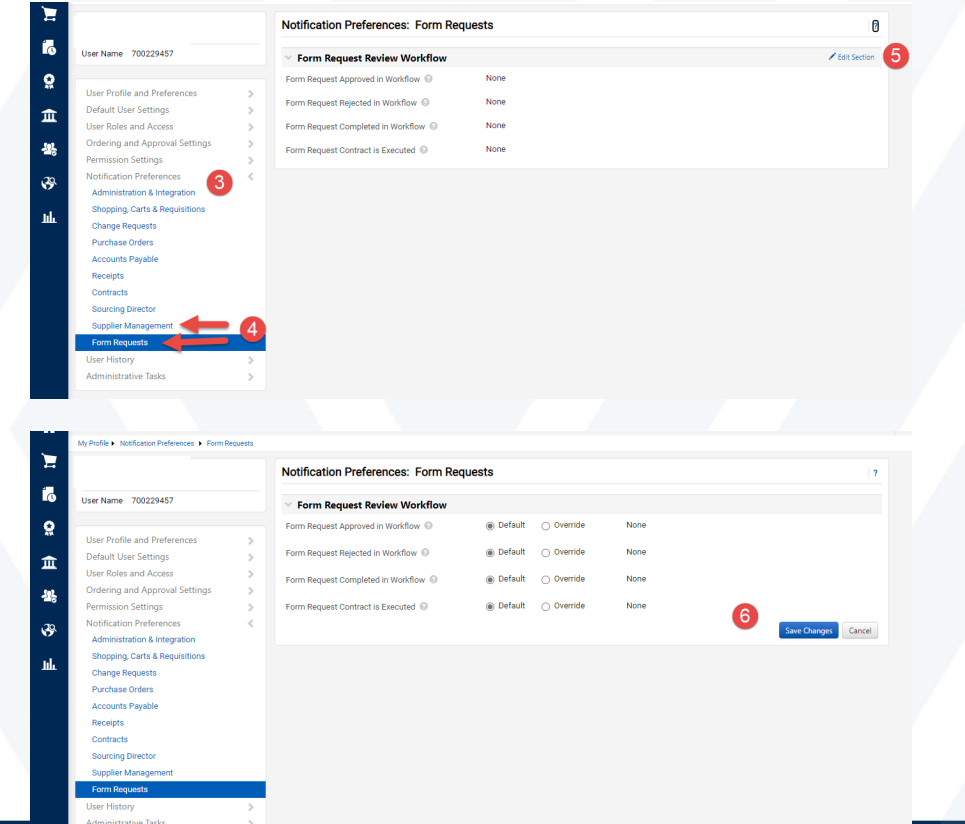

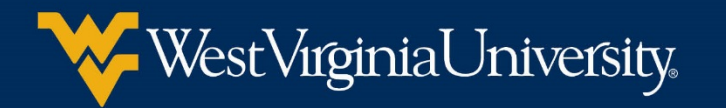

The requestor will receive notifications as the request/registration makes its way through the process. Make sure to turn on those notifications in your profile in Marketplace.

- For new supplier requests:
	- Invited = WVU Supplier Registration Team has contacted the supplier to submit required information.
	- In Progress = The supplier has started to fill out the required registration information.
	- Profile Complete = The supplier has completed and submitted the required information to WVU for review.
	- Approved = The supplier will be available for use in Mountaineer Marketplace within the next hour.

![](_page_9_Picture_7.jpeg)

The requestor will receive notifications as the request/registration makes its way through the process. Make sure to turn on those notifications in your profile in Marketplace.

- For updates to existing suppliers or new supplier WVU employee:
	- You will receive a 'Workflow Approved' notification for each approval step of the workflow, as required.
	- You will receive a 'Completed Workflow' when the Supplier change has been made or the WVU Employee has been added to Marketplace.

![](_page_10_Picture_5.jpeg)

#### **Finding your requests**

- For new supplier requests:
	- Suppliers icon on the left of your screen. Then click Requests -> My Supplier Requests. You can then filter based on the request status or supplier name.
- For Updates to existing suppliers or new supplier WVU employee:
	- Orders ->Procurement Requests -> and search.

![](_page_11_Picture_5.jpeg)

#### **Frequently Asked Questions**

- Do I need to get the W9/W8 from the supplier? No the supplier must submit this online through the portal by using link emailed to them by PCPS.
- What if I don't have contact information for the supplier? Provide the information you have for the supplier, including how it was determined this supplier needed to be registered.
- Is this required  $-$  Yes, this is now the supplier registration process.
- How do I know if my purchase/payment will be WVU or RC funded? If the fund being used starts with a 7 or the award ends in R, that means it is RC funded. Any other funding will be WVU.

![](_page_12_Picture_5.jpeg)